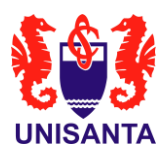

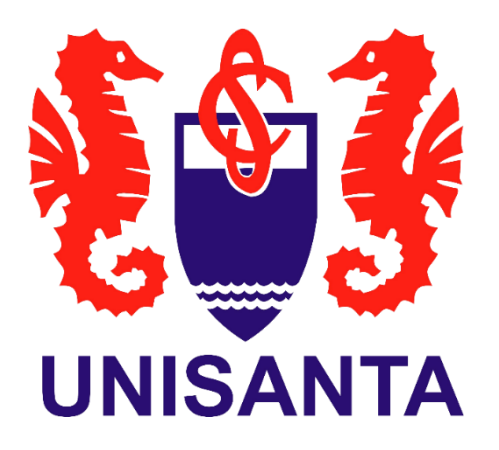

# **Manual para Aceite de Contrato de serviços do Poliesportivo e pagamento recorrente no Cartão de crédito**

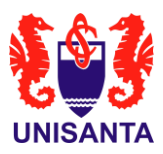

## **1. OBJETIVO**

Este manual detalha as etapas para a geração e aceitação do Contrato de Prestação de Serviços do Poliesportivo, bem como a opção de pagamento das mensalidades de forma recorrente no cartão de crédito para garantir descontos.

#### **2. O CONTRATO**

Os acessos para as formas de pagamento permanecem os mesmos, ou seja, através dos endereços eletrônicos:

- <https://poliesportivo.unisanta.br/> ; e
- <https://portaldoaluno.unisanta.br/>

Ao identificar a parcela de MENSALIDADE ESPORTES, o aluno ou o responsável financeiro deverá clicar no botão Pagamento conforme indicado na figura 1:

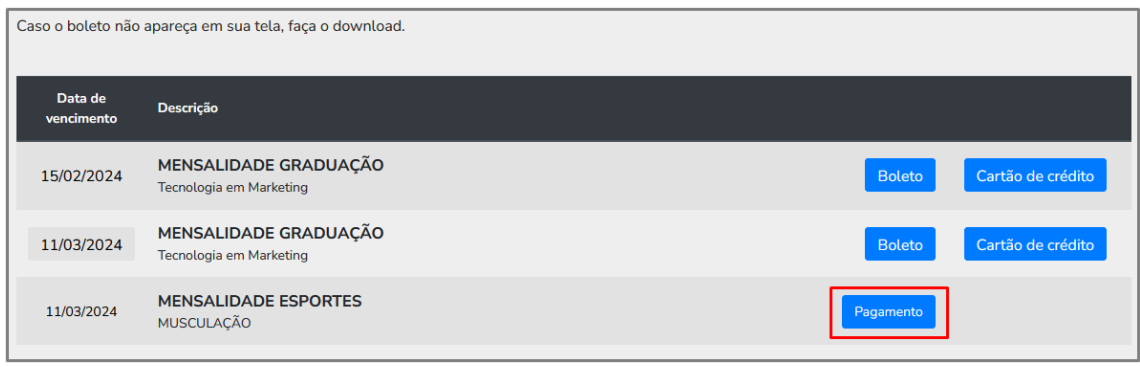

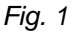

O Contrato de prestação de serviços será exibido na tela com os dados do aluno, a modalidade e o plano de pagamento. O documento deverá ser lido, baixado para o dispositivo ou impresso. Por fim, clicar na caixa de seleção para aceitar os Termos do contrato de prestação dos serviços para proceder para o pagamento. Ver imagem ilustrativa na figura 2:

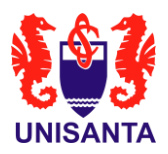

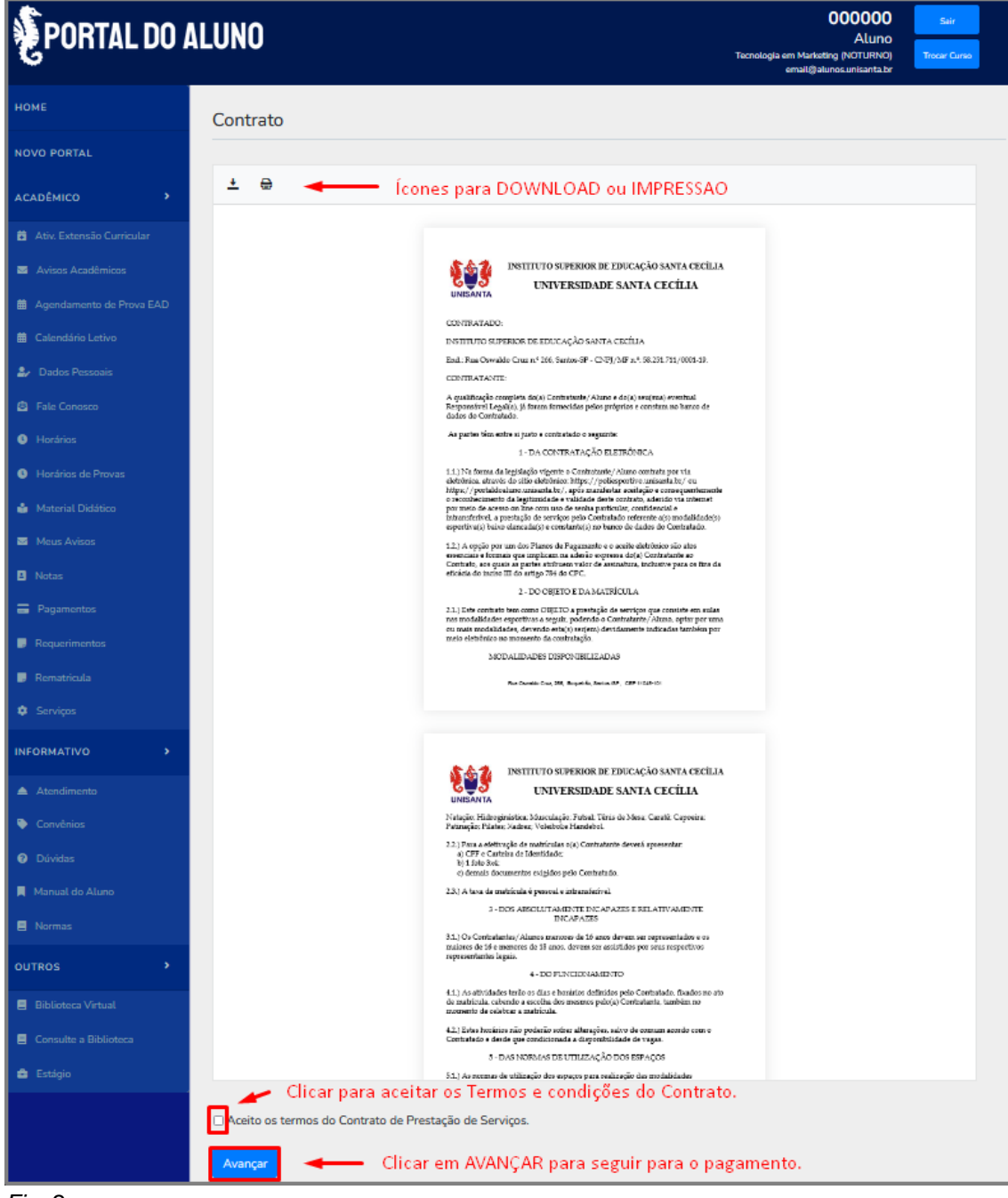

*Fig. 2*

# **3. FORMAS DE PAGAMENTO**

#### **3.1. Escolhendo a modalidade**

Após avançar, será exibida a seção de pagamento no Portal. Se o aluno estiver matriculado em outras modalidades, será necessário clicar em Alterar Curso para escolher a mensalidade desejada. Ver figuras 3 e 4:

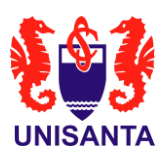

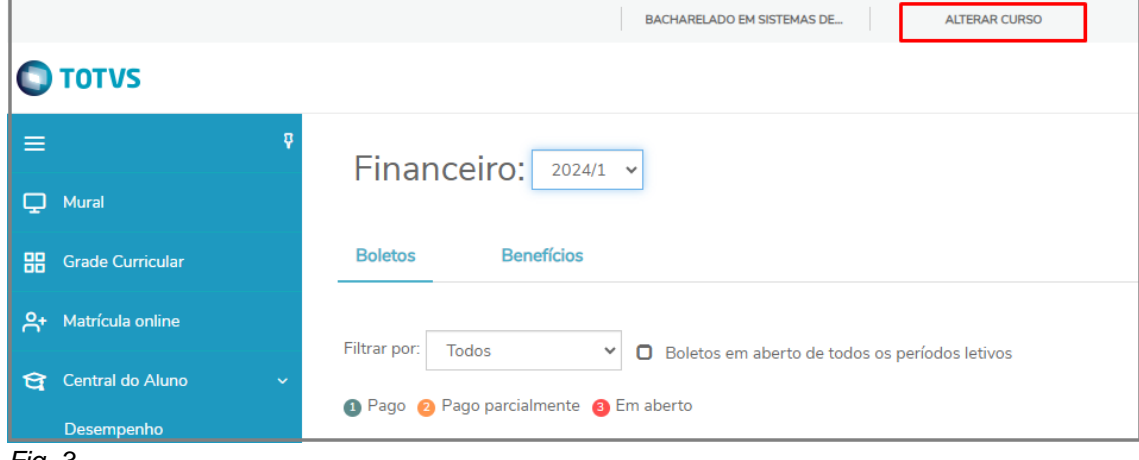

*Fig. 3*

Exemplo de escolha de modalidade para o pagamento está ilustrado na Figura 4:

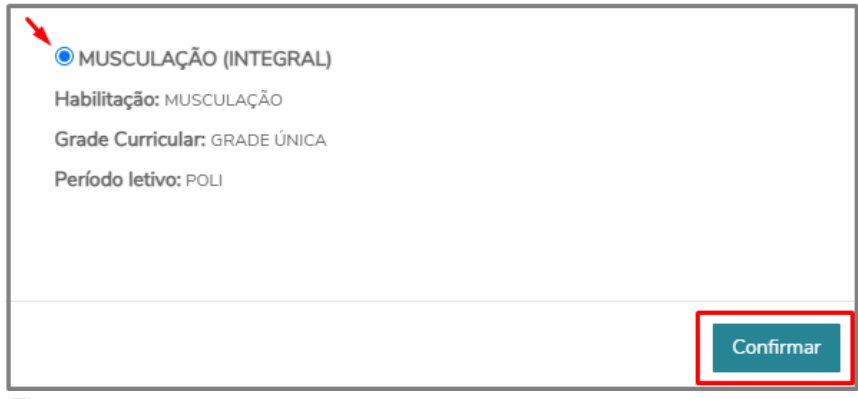

*Fig. 4*

## **3.2. Escolhendo a forma de pagamento**

#### **3.2.1. Pagamento com boleto**

Clicar no botão Boleto.

# **3.2.2. Pagamento com Cartão de Crédito**

Clicar no botão Cartão e siga os passos descritos nas figuras 5 e 6:

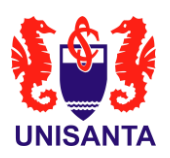

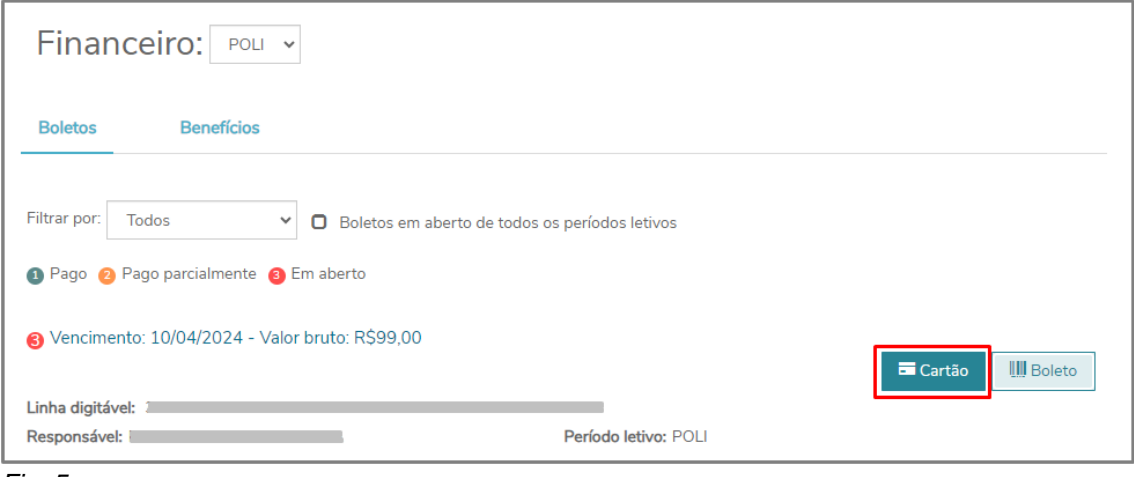

*Fig. 5*

Adicione um cartão de crédito se ainda não estiver cadastrado. Se prefirir o pagamento recorrente, marque a caixa de seleção "Pagamento recorrente" para ativar o serviço conforme a figura 6:

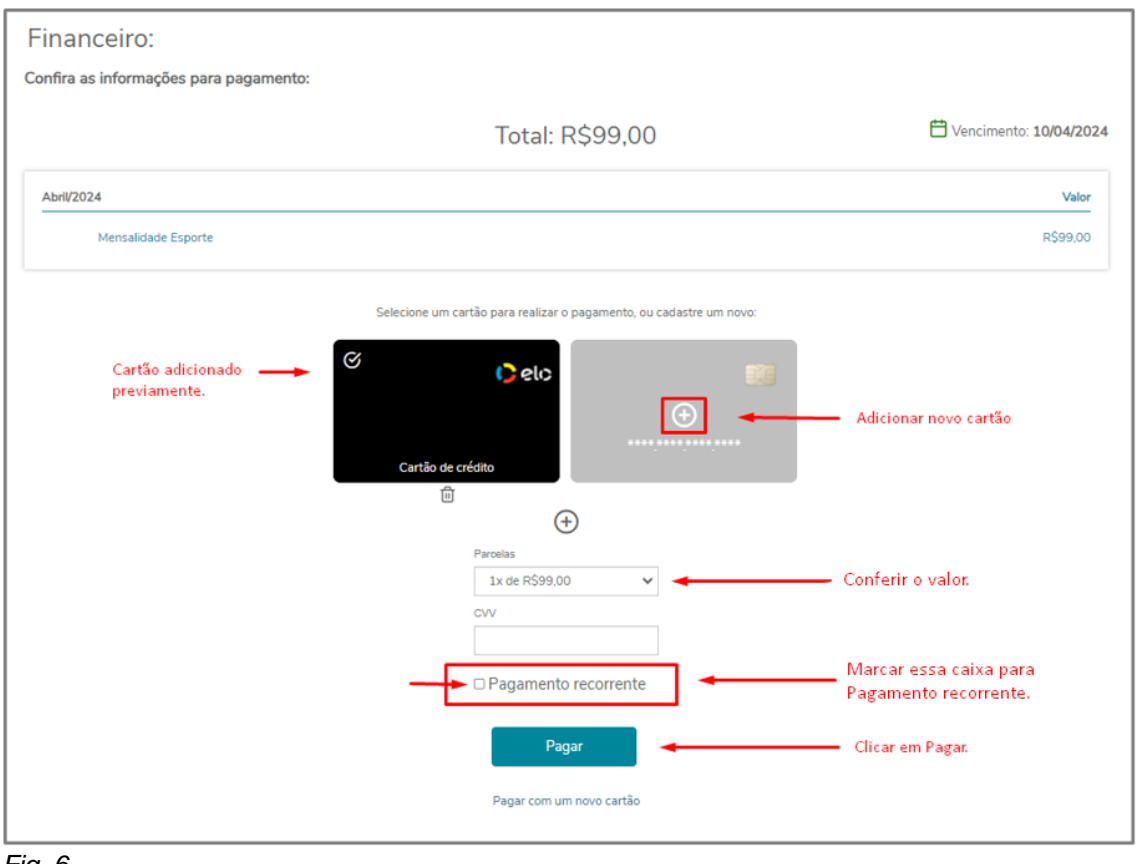

#### *Fig. 6*

Caso opte por cancelar o plano recorrente, no Portal do aluno da TOTVS, no

menu superior direito, clicar no ícone  $\|\cdot\|$  -> Gerenciar recorrências -> clicar na lixeira do cartão desejado.

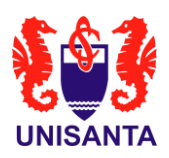

Para dúvidas sobre os valores das modalidades esportivas, consulte nosso site: <https://unisanta.apprbs.com.br/poliesportivo> ou entre em contato com a secretaria do esporte ao lado da piscina ou pelo telefone (13) 3202-7126.